**システムの セットアップ** *3*

本体を設置し、ケーブルを接続したあと、システムのセットアップをします。システムのセットアップは 購入後、初めてセットアップする場合と再セットアップする場合に分けて説明しています。

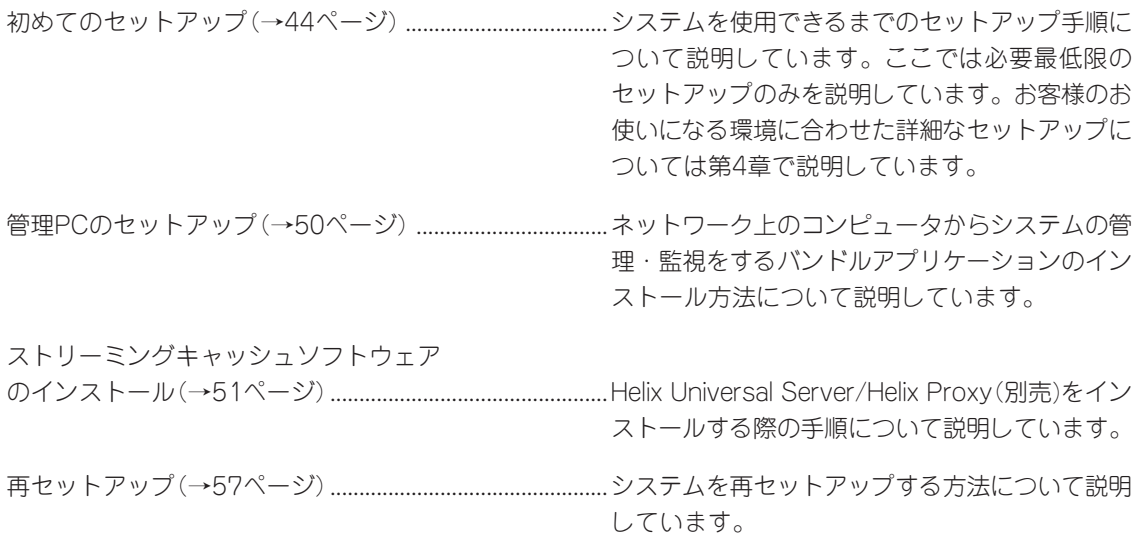

# **初めてのセットアップ**

購入後、初めてシステムをセットアップする時の手順について説明します。

## **初期導入設定情報の作成**

「インストール/初期導入設定用ディスク」は本装置を導入するために最低限必要となる設定 情報が保存されるセットアップ用のフロッピーディスクです。

初期導入設定情報は、添付のインストール/初期導入設定用ディスクにある「初期導入設定 ツール」を使って作成します。初期導入設定ツールは、Windows XP/2000が動作するコン ピュータで作成します。

### 初期導入設定プログラムの実行と操作の流れ

Windowsマシンを起動して、次の手順に従って初期導入設定情報を作成します。

- 1. Windowsマシンのフロッピーディスクドライブに添付のインストール/初期導入設定用ディスク をセットする。
- 2. フロッピーディスクドライブ内の「初期導入設定ツール(CSNConf.exe)」をエクスプローラなどか ら実行する。

[初期導入設定ツール]が起動します。プログラムは、ウィザード形式となっており、各ページで 設定情報を入力して進んでいきます。

必須情報が入力されていない場合や入力情報に誤りがある場合は、次へ進むときに警告メッセー ジが表示されます。項目を正しく入力し直してください。入力事項については、この後の説明を 参照してください。

すべての項目の入力が完了すると、フロッピーディスクに設定情報を書き込んで終了します。

3. インストール/初期導入設定用ディスクをフロッピーディスクドライブから取り出し、「システム のセットアップ」に進む。

インストール/初期導入設定用ディスクは再セットアップの際にも使用します。大切に保管してく ださい。

## 各入力項目の設定

[初期導入設定ツール]で入力する項目について説明します。

### パスワード設定画面

システムのセットアップ完了後、管理PC からWebブラウザを介して、システムにロ グインする際のパスワードを設定します。 この画面にある項目はすべて入力してくだ さい。

パスワードは推測されにくく覚えやすいも のを用意してください。

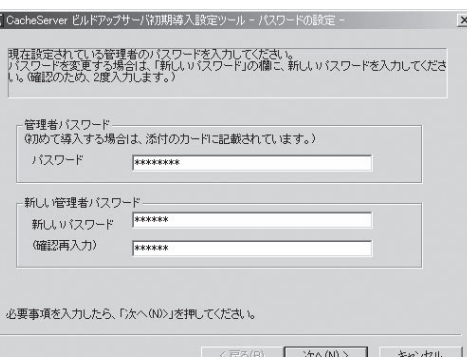

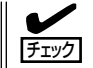

パスワードは画面に表示されませ ん。タイプミスをしないよう注意し てください。

#### 管理者パスワード

初めて設定する場合は、同梱の別紙「管理者用パスワード」に記載された出荷時の管理者 用パスワードを入力してください。以前に設定を行っている場合は、設定されているパ スワードを入力してください。

#### 新しいパスワード

設定するパスワードを入力してください。ここで入力したパスワードは、管理者(admin) でログインする場合に必要となります。パスワードを忘れたり、不正に利用されたりし ないように、パスワードの管理は厳重に行ってください。

なお、パスワードを変更したくない場合は、設定されている管理者パスワードと同一の パスワードを新しいパスワードとして設定してください。

#### (確認再入力)

パスワードの確認用です。新しいパスワードと同一のものを入力してください。

### ネットワーク設定画面

ネットワーク設定をします。

#### ホスト名(FQDN)

ホスト名(FQDN)を入力してください。

#### IPアドレス

eth0に割り振るIPアドレスを指定して ください。

#### サブネットマスク

eth0に割り振るサブネットマスクを指 定してください。

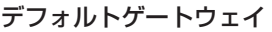

デフォルトゲートウェイのIPアドレスを指定してください。

#### プライマリネームサーバ

プライマリネームサーバのIPアドレスを指定してください。

#### セカンダリネームサーバ

セカンダリネームサーバが存在する場合、セカンダリネームサーバのIPアドレスを指定 してください。

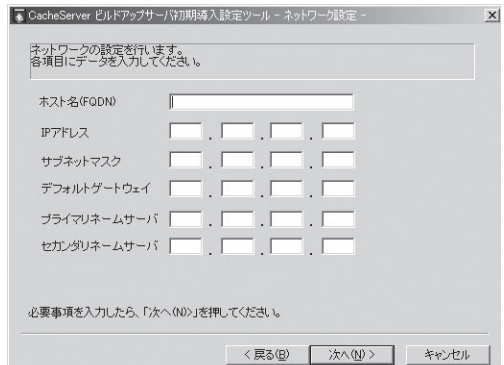

## **システムのセットアップ**

初期導入設定ツールで作成した初期導入設定情報を使用して、短時間でセットアップできま す。

セットアップの手順

以下手順でセットアップをします。

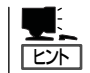

正しくセットアップできないときは、次ページ、および7章を参照してください。

1. 本体背面のLANポート1にネットワークケーブルが接続されていることを確認する。

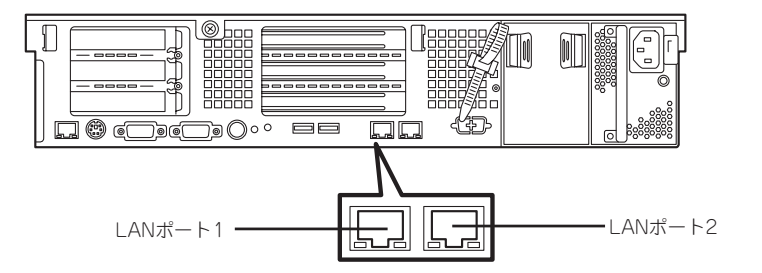

- 2. 前述の「初期導入設定用情報の作成」で作成したインストール/初期導入設定用ディスクを3.5イン チフロッピーディスクドライブにセットする。
- 3. POWERスイッチを押す。

POWERランプが点灯します。

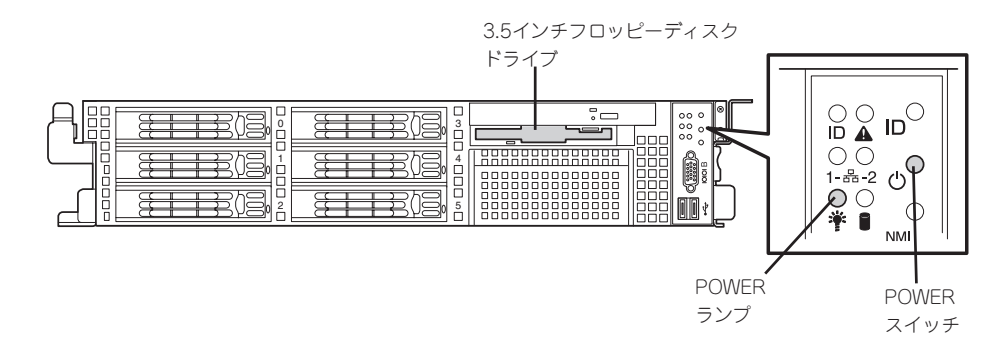

しばらくすると、インストール/初期導入設定用ディスクから設定情報を読み取り、自動的にセッ トアップを進めます。2~3分ほどでセットアップが完了します。

セットアップが完了したら、4章を参照してシステムの状態確認や設定変更を行ってください。

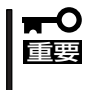

- ⓦ セットアップの完了が確認できたらセットしたインストール/初期導入設定用ディスク をフロッピーディスクドライブから取り出して大切に保管してください。再セットアッ プの時に再利用します。
- LANポート1がeth0、LANポート2がeth1としてOSに認識されます。

## セットアップに失敗した場合

システムのセットアップに失敗した場合は、自動的に電源がOFF(POWERランプ消灯)にな ります。正常にセットアップが完了しなかった場合は、インストール/初期導入設定用ディ スクに出力されるログファイル「logging.txt」の内容を確認し、再度初期導入設定ツールを使 用して初期導入設定情報を作成し直してからシステムのセットアップを実行してください。

#### <主なログの出力例>

- [Info: completed.]
	- → 正常にセットアップが完了した場合に表示されます。
- [Info: quitting with no change.]
	- → 初期導入設定情報の再作成を行わずに、一度セットアップに使用したインストール/ 初期導入設定用ディスクを再使用した場合に表示されます。この場合、システムの 設定情報は更新されません。
- [Cannot get authentication: root]
	- → インストール/初期導入設定用ディスク中のパスワードの指定に誤りがある場合に表 示されます。
- [Error: invalid file: /mnt/floppy/linux.aut]
	- → インストール/初期導入設定用ディスク中にパスワード情報を格納したファイル (linux.aut)が正しく作成されていない場合に表示されます。
- Ferror: cannot open: /mnt/floppy/linux.aut
	- → インストール/初期導入設定用ディスク中にパスワード情報を格納したファイル (linux.aut)が正しく作成されていない場合に表示されます。

セットアップや運用時のトラブルについての対処を7章で詳しく説明しています。

## **オンラインアップデートの実行**

オンラインアップデートは、システムソフトウェアを最新の状態に維持して、最高の機能・ 性能を発揮できるようにするために必要な手続きです。セットアップ後、および、再セット アップ後に必ず実行してください。 詳細は、83ページの「オンラインアップデート」を参照してください。

## **ESMPRO/ServerAgentのセットアップ**

ESMPRO/ServerAgentは出荷時にインストール済みですが、固有の設定がされていませ ん。以下のオンラインドキュメントを参照し、セットアップをしてください。

添付のバックアップCD-ROM:/nec/doc/esmpro.sa/

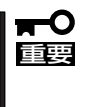

シリアル接続の管理PCから設定作業をする場合は、管理者としてログインした後、設定作 業を開始する前に環境変数「LANG」を「C」に変更してください。デフォルトのシェル環境の 場合は以下のコマンドを実行することで変更できます。 #export LANG=C

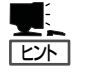

ESMPRO/ServerAgentの他にも「エクスプレス通報サービス」(5章参照)がインストール済み です。ご利用には別途契約が必要となります。詳しくはお買い求めの販売店または保守サー ビス会社にお問い合わせください。

## **システム情報のバックアップ**

システムのセットアップが終了した後、オフライン保守ユーティリティを使って、システム 情報をバックアップすることをお勧めします。

システム情報のバックアップがないと、修理後にお客様の装置固有の情報や設定を復旧(リ ストア)できなくなります。次の手順に従ってバックアップをしてください。

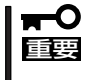

「EXPRESSBUILDER (SE) CD-ROM」からシステムを起動して操作します。 「EXPRESSBUILDER (SE) CD-ROM」から起動するためには、事前にセットアップが必 要です。5章を参照して準備してください。

- 1. 3.5インチフロッピーディスクを用意する。
- 2. EXPRESSBUILDER(SE) CD-ROMを本体装置のDVD-ROMドライブにセットして、再起動す る。

EXPRESSBUILDER(SE)から起動して「EXPRESSBUILDER(SE)トップメニュー」が表示されま す。

- 3. 「ツール」-「オフライン保守ユーティリティ」を選ぶ。
- 4. [システム情報の管理]から[退避]を選択する。

以降は画面に表示されるメッセージに従って処理を進めてください。

続いて管理PCに本装置を監視・管理するアプリケーションをインストールします。次ペー ジを参照してください。

# **管理PCのセットアップ**

本装置をネットワーク上のコンピュータ(管理PC)から管理・監視するためのアプリケーションとして、 「ESMPRO/ServerManager」と「DianaScope」を用意しています。

これらのアプリケーションを管理PCにインストールすることによりシステムの管理が容易になるだけでな く、システム全体の信頼性を向上することができます。

ESMPRO/ServerManagerとDianaScopeのインストールについては5章、またはEXPRESSBUILDER (SE) CD-ROM内のオンラインドキュメントを参照してください。

# **ストリーミングキャッシュソフトウェアのインストール**

オプションのHelix Universal Server/Helix Proxy(別売)をインストールする際の手順について説明します。

## **インストールの準備**

### SCSI構成の場合

1. ハードウェアのセットアップを行う。

システムをシャットダウンして、Helix Universal Server/Helix Proxy(以下、Helix)用に準備した ハードディスクおよびメモリを増設します。増設方法については、6章を参照してください。

- 2. 電源をONにしてシステムを起動する。
- 3. 4章を参照してManagement Consoleで保守用ユーザ(mainte)のパスワードを設定し、Telnet サービスを起動しておく。
- 4. ユーザmainte で本システムにTelnetログインする。
- 5. suコマンドを実行して特権ユーザ(root)になる。パスワードは初期導入設定ツールで設定したも のを入力する。
- 6. 以下のコマンドを実行して、プロキシサーバを停止する。

/etc/init.d/roma stop

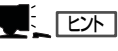

Management Consoleの[プロキシ]でプロキシサーバの状態が確認できます。

7. 以下のコマンドを実行して、/opt/nec/roma/tables/配下にあるすべてのファイルを削除する。

rm -f /opt/nec/roma/tables/\*

8. Helixインストール用ドライブのデバイス名を確認する。

SCSIハードディスクドライブのデバイス名はsdx(xはa,b,…)と表わされます。 dmesgコマンドで認識されているハードディスクドライブを確認し、最後に認識されているハー ドディスクドライブ(6台構成の場合はsdf、2台をHelix用に使用する場合はsde, sdf) をHelix用 とします。 dmesgコマンドを入力すると、認識されているハードディスクドライブは以下のように表示され ます。 SCSI device sda: SCSI device sdb: :

- 9. 以下のコマンドを実行してfdiskを起動する。(sdxは手順8で確認したデバイス名。以降も同様。) /sbin/fdisk /dev/sdx
- 10. nと入力してパーティションを追加する。

Command (m for help) : n

- 11. pと入力してPrimary Partitionを選択し、パーティション番号1を入力する。 Partition Number (1-4) : 1
- 12. First cylinder、Last cylinderはそのまま<Enter>キーを入力してすべての領域を確保する。
- 13. pと入力して、パーティションが作成されていることを確認する。 Command (m for help) : p
- 14. wと入力してfdiskを終了する。 Command (m for help) : w
- 15. 以下のコマンドを実行して、作成したパーティションをext3ファイルシステムでフォーマットする。 /sbin/mkfs -t ext3 /dev/sdx1
- 16. 以下のコマンドを実行して、作成したパーティションをマウントするディレクトリを作成する。 mkdir /usr/local/helix

### $\overline{\phantom{a}}$  responsi

ハードディスクドライブを2台増設してHelix Universal ServerとHelix Proxy用にそれぞれ使用 する場合は、/usr/local/helix/server または /usr/local/helix/proxy を作成して、そのディレクト リにマウントします。

17. 以下のコマンドを実行して、手順16で作成したディレクトリにfdiskで作成したパーティションを マウントする。

mount /dev/sdx1 /usr/local/helix

18. viエディタなどを使用して /etc/fstabファイルの最終行に以下の記述を追加し、作成したパーティ ションが再起動後も自動マウントされるようにする。

/dev/sdx1 /usr/local/helix ext3 defaults 1 2

19. ハードディスクドライブを2台増設した場合は、2台のハードディスクドライブそれぞれに対して 手順9~18を実行する。

## RAID構成の場合

1. ハードウェアのセットアップを行う。

Helix用にメモリを増設する場合はシステムをシャットダウンします。増設方法については6章を 参照してください。「EXPRESSBUILDER (SE) CD-ROM」を使用してRAIDの設定を行っている 場合は、2つめの論理ドライブをHelix用に使用します。

### 重要�

システムに論理ドライブが1つしか存在しない場合は、「EXPRESSBUILDER (SE) CD-ROM」を使用してRAIDの再設定を行う必要があります。その際、現在のデータはすべて消失し てしまいますので、必要なデータはバックアップをとってから再設定を行ってください。RAID の再設定については6章を参照してください。データのバックアップについては4章を参照して ください。

- 2. 電源をONにしてシステムを起動する。
- 3. 4章を参照してManagement Consoleで保守用ユーザ(mainte)のパスワードを設定し、Telnet サービスを起動しておく。
- 4. ユーザmainte で本システムにTelnetログインする。
- 5. suコマンドを実行して特権ユーザ(root)になる。パスワードは初期導入設定ツールで設定したも のを入力する。
- 6. 以下のコマンドを実行して、プロキシサーバを停止する。

/etc/init.d/roma stop

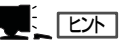

Management Consoleの[プロキシ]でプロキシサーバの状態が確認できます。

- 7. 以下のコマンドを実行して、/opt/nec/roma/tables/ 配下にあるすべてのファイルを削除する。 rm -f /opt/nec/roma/tables/\*
- 8. 以下のコマンドを実行して、fdiskを起動する。 /sbin/fdisk /dev/rd/c0d1
- 9. nと入力してパーティションを追加する。 Command (m for help) : n
- 10. pと入力してPrimary Partitionを選択し、パーティション番号1を入力する。 Partition Number (1-4) : 1
- 11. First cylinder, Last cylinder はそのまま<Enter>キーを入力してすべての領域を確保する。
- 12. pと入力して、パーティションが作成されていることを確認する。 Command (m for help) : p
- 13. wと入力してfdiskを終了する。 Command (m for help) : w
- 14. 以下のコマンドを実行して、作成したパーティションをext3ファイルシステムでフォーマットす る。

/sbin/mkfs -t ext3 /dev/rd/c0d1p1

- 15. 以下のコマンドを実行して、作成したパーティションをマウントするディレクトリを作成する。 mkdir /usr/local/helix
- 16. 以下のコマンドを実行して、手順16で作成したディレクトリにfdiskで作成したパーティションを マウントする。

mount /dev/rd/c0d1p1 /usr/local/helix

17. viエディタなどを使用して /etc/fstabファイルの最終行に以下の記述を追加し、作成したパー ティションが再起動後も自動マウントされるようにする。

/dev/rd/c0d1p1 /usr/local/helix ext3 defaults 1 2

## **Helix Universal Server/Helix Proxyのインストール**

Helixのマニュアルを参照して、Helixのインストールを行ってください。また、以降の内容 も併せて参照してください。

### インストール時の注意事項

Helixインストール時は以下の点に注意してください。

● インストール先ディレクトリには以下のディレクトリを指定してください。異なるディ レクトリにインストールを行うと、Management ConsoleからHelixの管理ツールを開く 際にインストール先ディレクトリの指定が必要になります。

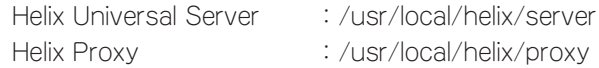

ⓦ ポート番号を設定する際は本システムのHTTPポート番号(既定値は8080)、 Management Console用のポート番号(50090または50453)は指定しないでくださ  $\cup$ 

## インストール後の設定

Helixをインストールした後に、続けて以下の手順を必ず行ってください。

- 1. ユーザmainteでTelnetログインし、suコマンドを実行して特権ユーザ(root)になる。
- 2. 「バックアップCD-ROM」をDVD-ROMドライブにセットし、以下のコマンドを実行してCD-ROM をマウントする。

mount /dev/cdrom /mnt/cdrom

3. 以下のコマンドを入力してファイルを本システムにコピーし、実行属性を付ける。下線部はHelix Universal Serverの場合は「rmserver」、Helix Proxyの場合は「rmproxy」と入力する。

cp /mnt/cdrom/nec/Linux/helix/rmserver /etc/rc.d/init.d/ chmod 755 /etc/rc.d/init.d/rmserver

4. 以下のコマンドを実行して、CD-ROMのマウントを解除する。

umount /mnt/cdrom

- 5. システム起動時にHelixを自動起動するように設定する場合は、以降の「システム起動時の自動起 動の設定」を参照して設定を行う。
- 6. 以下のコマンドを実行してシステムの再起動を行う。 reboot

### 使用ポートの開放

本システムはセキュリティ確保のため未使用のポートを塞いでいます。そのため、Helixを使 用するためには使用するプロトコル用のポートを開く必要があります。

1. 以下のコマンドを実行してRTSPで使用するポートを開く。下線部はHelixのインストール時に指 定したRTSPポート番号を指定する。

/sbin/iptables -I INPUT -p tcp --dport 554 -j ACCEPT

2. 以下のコマンドを実行して、再起動後も手順1で設定した内容が有効になるようにする。 /sbin/service iptables save

### システム起動時の自動起動の設定

以下の手順を行ってHelixをサービス化することにより、再起動後もシステム起動時にHelix が自動的に起動するように設定することができます。

1. 以下のコマンドを実行し、自動起動するサービスにHelixを追加する。下線部はHelix Universal Serverの場合は「rmserver」、Helix Proxyの場合は「rmproxy」と入力する。

cd /etc/rc.d/init.d /sbin/chkconfig --add rmserver

2. 以下のコマンドを実行し、表示されるリストにrmserverまたはrmproxyが追加されていることを 確認する。

/sbin/chkconfig --list

### 重要�

- ⓦ インストール時に指定外のディレクトリにインストールした場合や設定ファイル名をデフォ ルトから変更した場合はManagement Consoleの「Helix Administrator」でインストー ルディレクトリ名、および設定ファイル名を設定するまでは自動起動は行われません。
- ⓦ 本手順でHelixを自動起動する場合、使用するメモリを最大1GBに制限するオプションを付 けて起動されます。運用上変更したい場合は、/etc/rc.d/init.d にコピーしたrmserver またはrmproxyファイルをviエディタなどで開き「-m 1000」と記述されている部分を変 更してください。-mオプションについてはHelixのマニュアルを参照してください。

## 再セットアップについて

システムの再セットアップを行う場合は以下の点に注意してください。

### SCSI構成の場合

システムの再セットアップを行う場合は、Helixも再インストールを行うことを推奨します が、データが必要な場合は以下の方法でHelixを消さずにシステムを再セットアップすること ができます。

- 1. Management Console(4章参照)の[システム]画面で[システムの停止]を実行し、Helix用に使用 しているハードディスクドライブを外す。
- 2. システムの再セットアップを行った後、再度、システムを停止する。
- 3. Helix用のハードディスクドライブを追加してシステムを起動する。
- 4. 本章の「インストールの準備」の手順16以降を参照してHelix用パーティションを再度マウントす る。

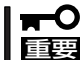

「インストール後の設定」、「使用ポートの開放」、「システム起動時の自動起動の設定」は再 度、行う必要があります。

#### RAID構成の場合

システムの再セットアップ時はHelixの再インストールも必要になります。必要なデータは再 セットアップを行う前にバックアップをとってください。データのバックアップについては 4章を参照してください。

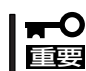

RAID構成についての詳細は、5章 保守・管理ソフトウェアの「ディスクアレイコンフィグ レーション」を参照してください。

# **再セットアップ**

再セットアップとは、システムクラッシュなどの原因でシステムが起動できなくなった場合などに、添付 の「バックアップCD-ROM」を使ってハードディスクを出荷時の状態に戻してシステムを起動できるように するものです。以下の手順で再セットアップをしてください。

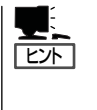

標準装備のディスクアレイコントローラに接続されたハードディスクを初期化したり、オプ ションのディスクアレイコントローラを取り付けたりする場合は、ディスクアレイコント ローラのコンフィグレーションをはじめに行ってください。ディスクアレイコンフィグレー ションについては 6章およびオンラインドキュメントを参照してください。

## **保守用パーティションの作成**

「保守用パーティション」とは、装置の維持・管理を行うためのユーティリティを格納するた めのパーティションで、55MB程度の領域を内蔵ハードディスク上へ確保します。

システムの信頼性を向上するためにも保守用パーティションを作成することをお勧めしま す。

保守用パーティションは、添付の「EXPRESSBUILDER (SE) CD-ROM」を使って作成しま す。詳しくは5章を参照してください。

保守用パーティションを作成するプロセスで保守用パーティションへ自動的にインストール されるユーティリティは、「システム診断ユーティリティ」と「オフライン保守ユーティリ ティ」です。

## **再セットアップモードへの変更**

本装置は、システムの起動が正常に行われたかどうか常に監視をし、起動に失敗した場合は システムの再起動を試みる機能が備わっています。再インストール中は、システム起動監視 機能を無効にする必要があります。

本機能の有効/無効は、添付の「EXPRESSBUILDER(SE)CD-ROM」を使って変更します。 詳しくは、5章を参照してください。

重要� 再セットアップが完了したら、システム起動監視機能を有効に戻してください。

## **システムの再インストール**

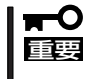

再インストールを行うと、装置内の全データが消去され、出荷時の状態に戻ります。必要な データが装置内に残っている場合、データをバックアップしてから再インストールを実行し てください。

再インストールには、本体添付の「バックアップCD-ROM」と「インストール/初期導入設定用 ディスク」が必要です。まず、「初期導入設定情報の作成」の項を参照して設定情報の作成を 行います。その後、設定情報が書き込まれている「インストール/初期導入設定用ディスク」 を3.5インチフロッピーディスクドライブに、「バックアップCD-ROM」をDVD-ROMドライ ブにそれぞれ挿入し、POWERスイッチを押して電源をONにします。

しばらくするとインストールが完了します。インストールが完了したら、CD-ROMが自動的 にイジェクトされ、本体は再起動します。再起動中に自動的に初期導入情報を用いたセット アップが行われます。

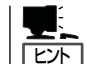

このとき、前面のシリアルポートB(COM B)に管理PCを19,200bpsの転送速度で接続する と、管理PCからログを参照することができます。

15分以上待っても、CD-ROMがイジェクトされず、CD-ROMへのアクセスも行われていな い場合は再インストールに失敗している可能性があります。本体を再起動して、CD-ROM/ フロッピーディスクをセットし直して再度インストールを試みてください。それでもインス トールできない場合は、保守サービス会社、またはお買い上げの販売店までご連絡くださ  $\left( \cdot \right)$ 

再インストールの際には、下記のURLをご覧ください。セキュリティ問題などを常に修正/ 公開しております。

http://nec8.com/ →ケア・サポート →ダウンロード

## **オンラインアップデートの実行**

オンラインアップデートは、システムソフトウェアを最新の状態に維持して、最高の機能・ 性能を発揮できるようにするために必要な手続きです。セットアップ後、および、再セット アップ後に必ず実行してください。 詳細は、83ページの「オンラインアップデート」を参照してください。

## **ESMPRO/ServerAgentのセットアップ**

「システムの再インストール」でESMPRO/ServerAgentは自動的にインストールされます が、固有の設定がされていません。以下のオンラインドキュメントを参照し、セットアップ をしてください。

添付のバックアップCD-ROM:/nec/doc/esmpro.sa/

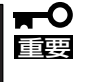

シリアル接続の管理PCから設定作業をする場合は、管理者としてログインした後、設定作 業を開始する前に環境変数「LANG」を「C」に変更してください。デフォルトのシェル環境の 場合は以下のコマンドを実行することで変更できます。

#export LANG=C

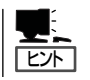

ESMPRO/ServerAgentの他にも「エクスプレス通報サービス」(5章参照)も自動的にインス トールされます。

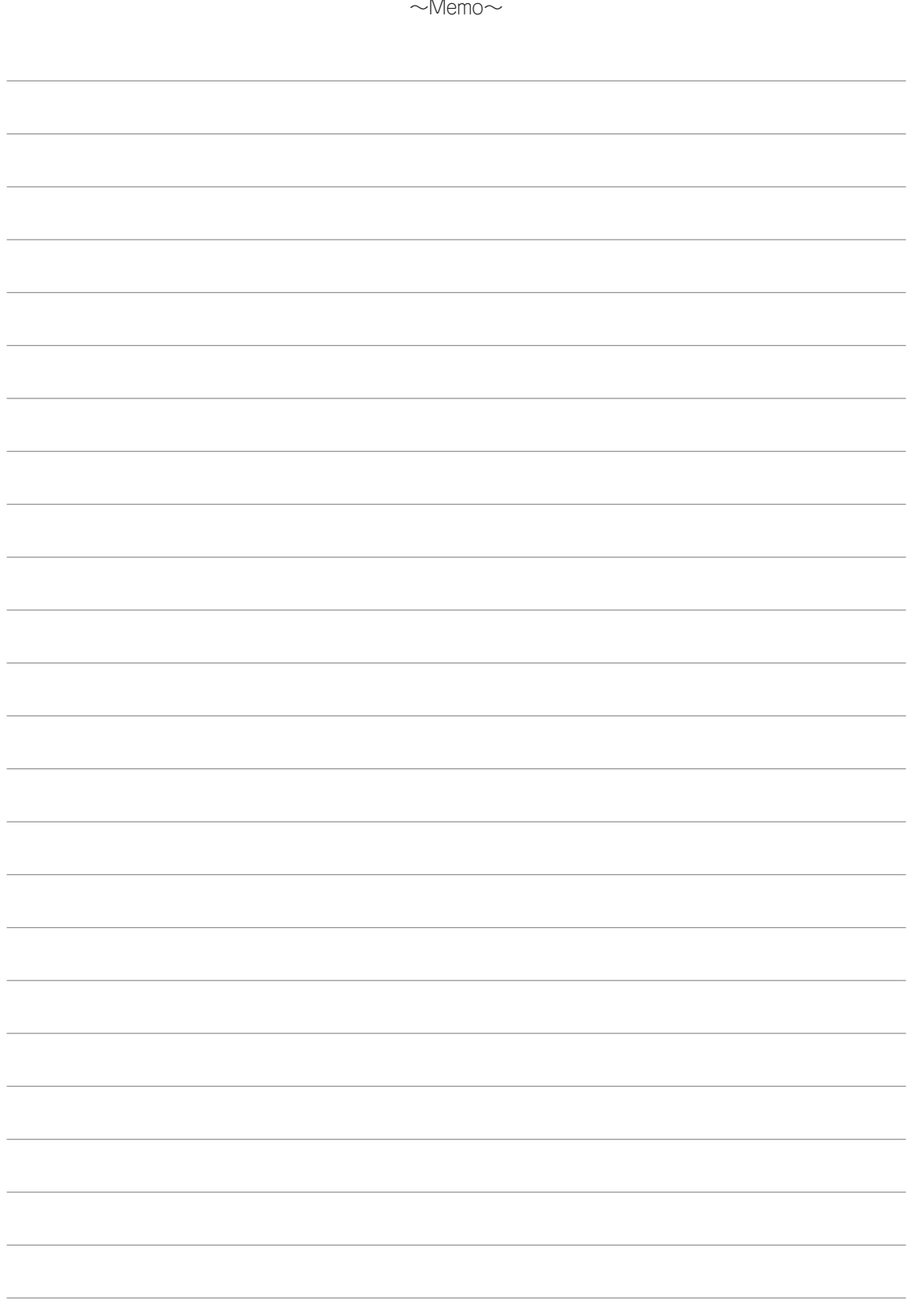